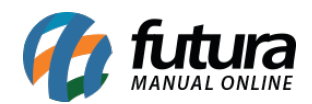

### **1 – Nova aba de Aviso no Cadastro do Cliente**

**Caminho:** *Cadastros > Cadastros > Clientes > Aba Aviso*

Foi desenvolvida uma nova aba denominada *Aviso*, para que o usuário possa inserir mensagens de alerta para um determinado cliente.

Ao selecionar o cliente em questão na tela de *Venda, Conta, Devolução de Venda* e *Nota Fiscal*, o aviso cadastrado será mostrado na tela, conforme exemplo abaixo:

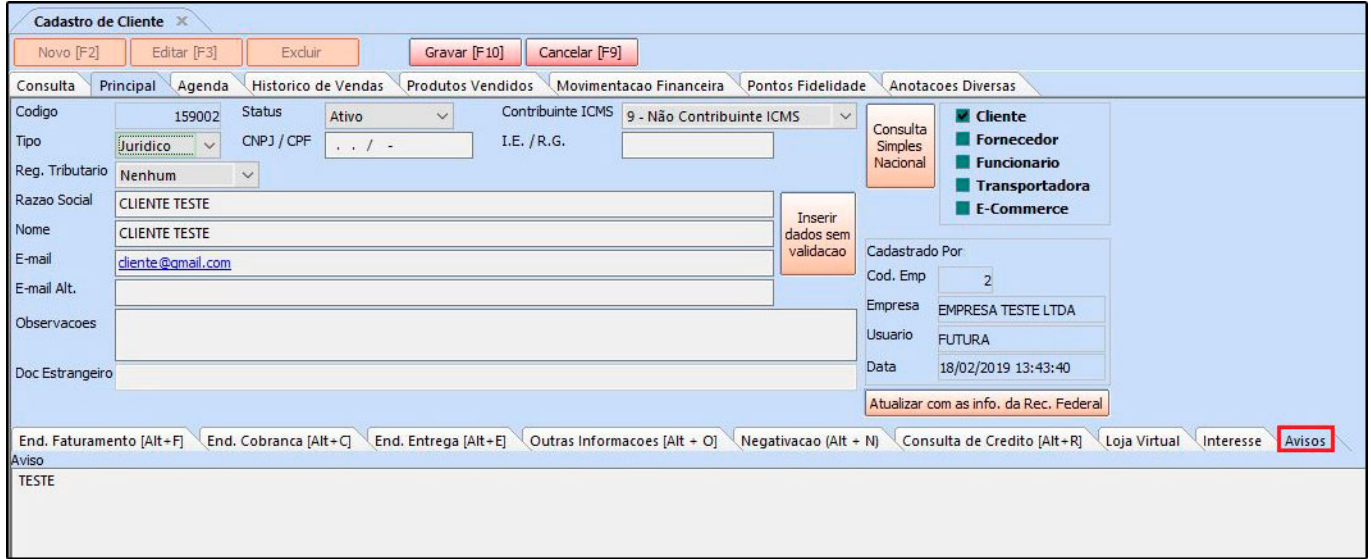

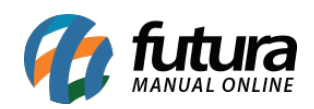

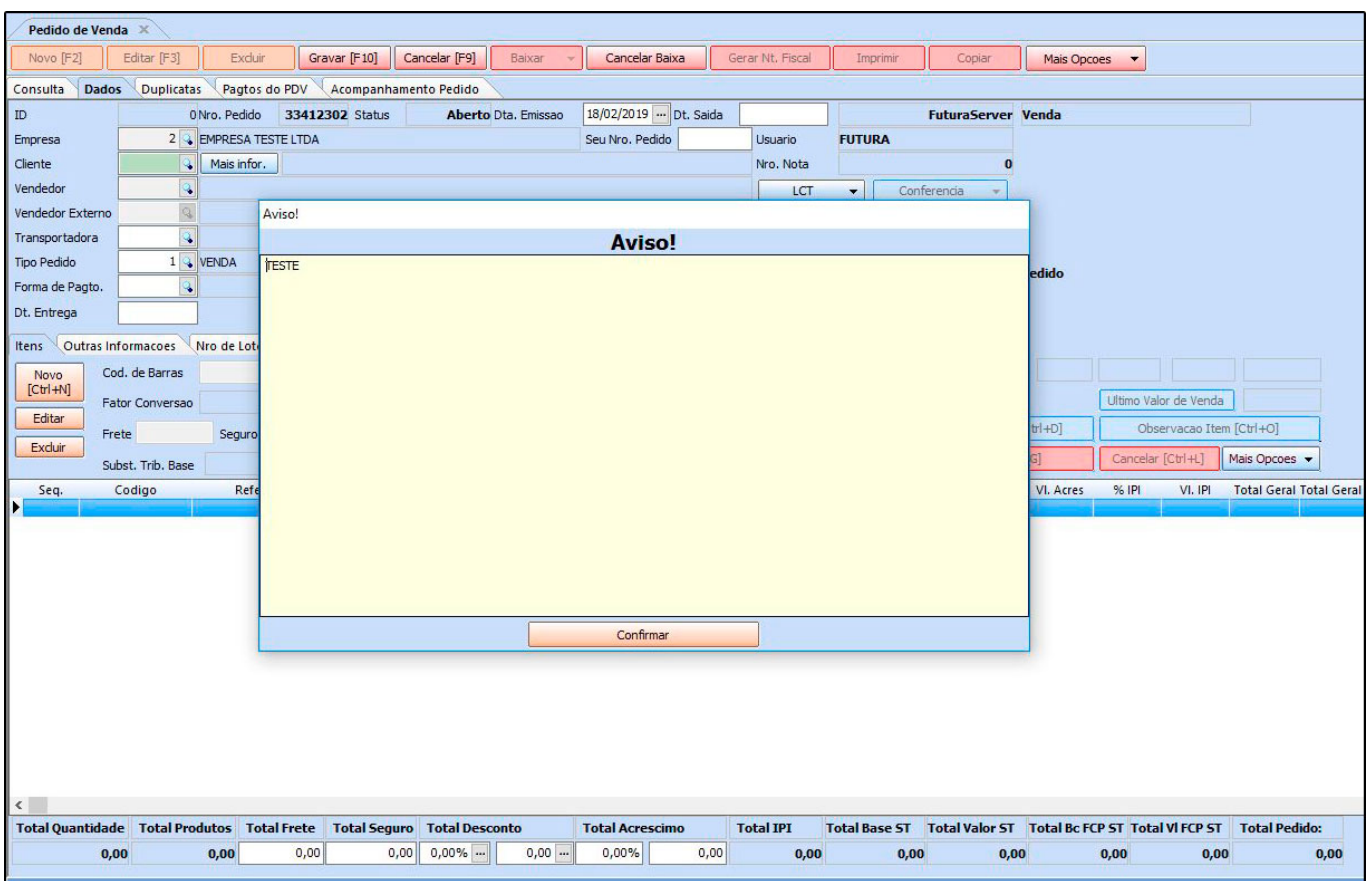

# **2 – Nova configuração de Layout para Lista Escolar**

#### **Caminho:** *Configurações > Parâmetros por empresa> Aba impressos*

Nesta versão foi desenvolvido uma nova opção que permite realizar configuração de layouts fixos, dinâmicos e layout de mini impressora para *Lista Escolar*, que funcionará na impressão do *ERP Futura Server* e *Futura PDV*.

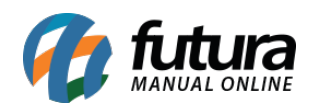

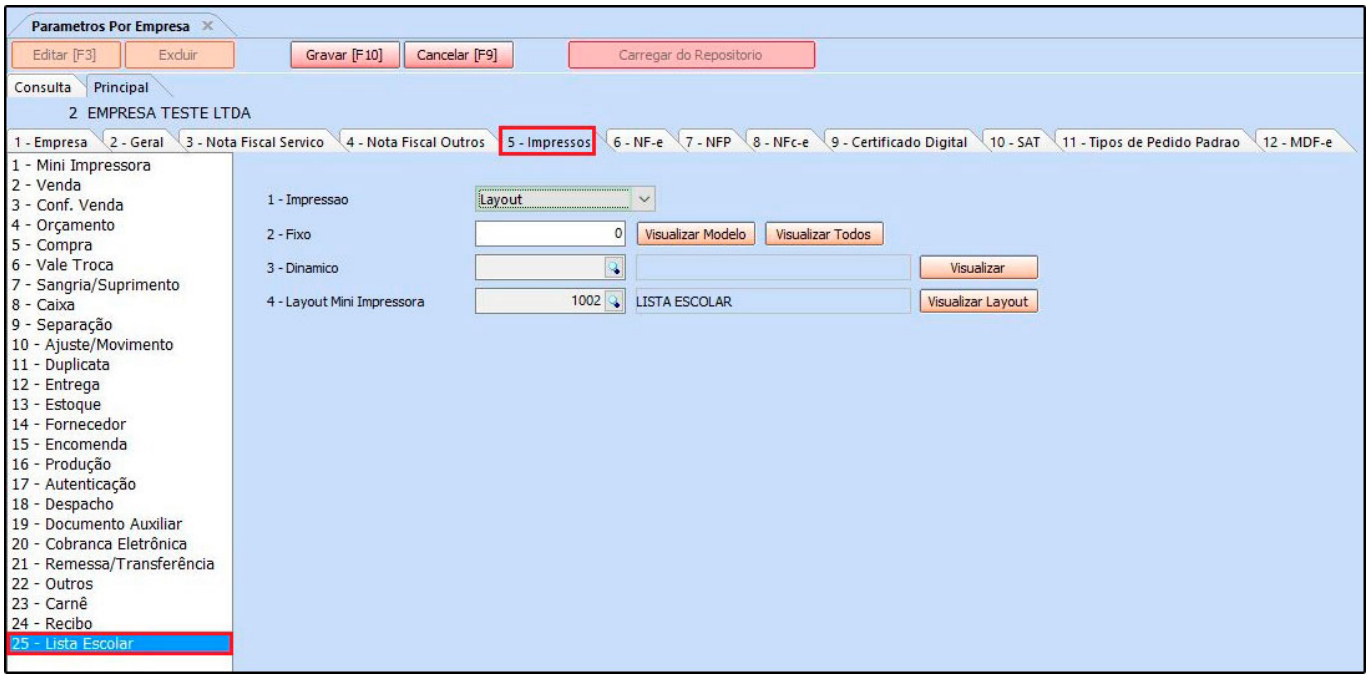

#### **3 – Novos filtros para Atualizar Tabela de Preço em Lote**

#### **Caminho:** *Cadastros > Vendas > Tabela de Preço > Atualização em Lote*

Nesta versão foi adicionado um novo filtro denominado *Tipo Produto*, para definir se os produtos da loja virtual serão ou não inclusos na atualização em lote, conforme exemplo abaixo:

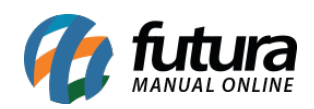

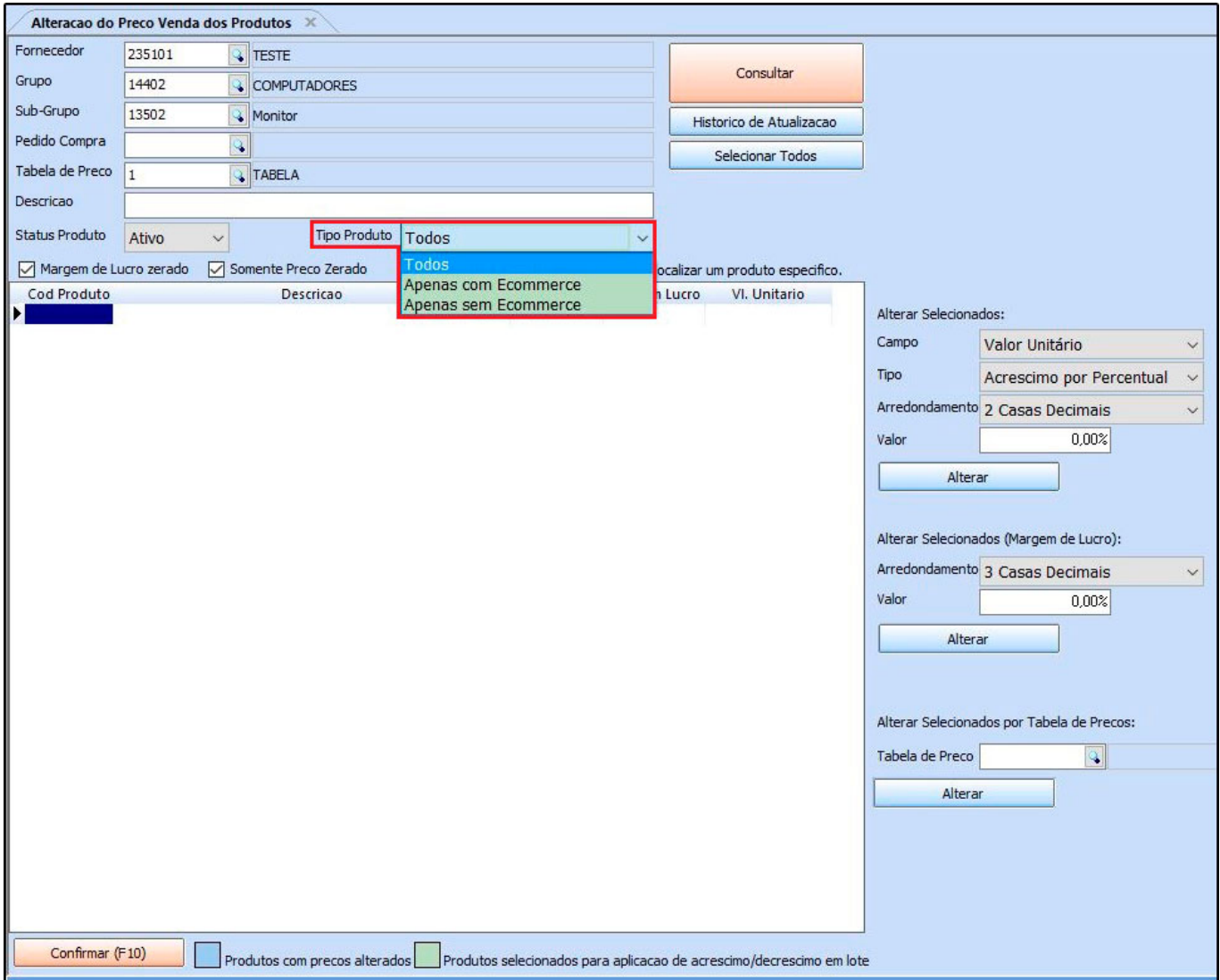

## **4- Novo campo de status de produção no cadastro do produto**

#### **Caminho:** *Cadastros > Estoque > Produto > +Outros Filtros*

Nesta versão foi adicionado um novo campo na consulta de produto, denominado *Status Produção*, contendo as opções: *Em Produção/Revenda*, *Descontinuado* e *Todos*. Conforme imagem abaixo:

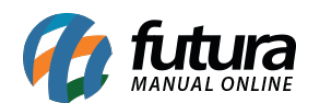

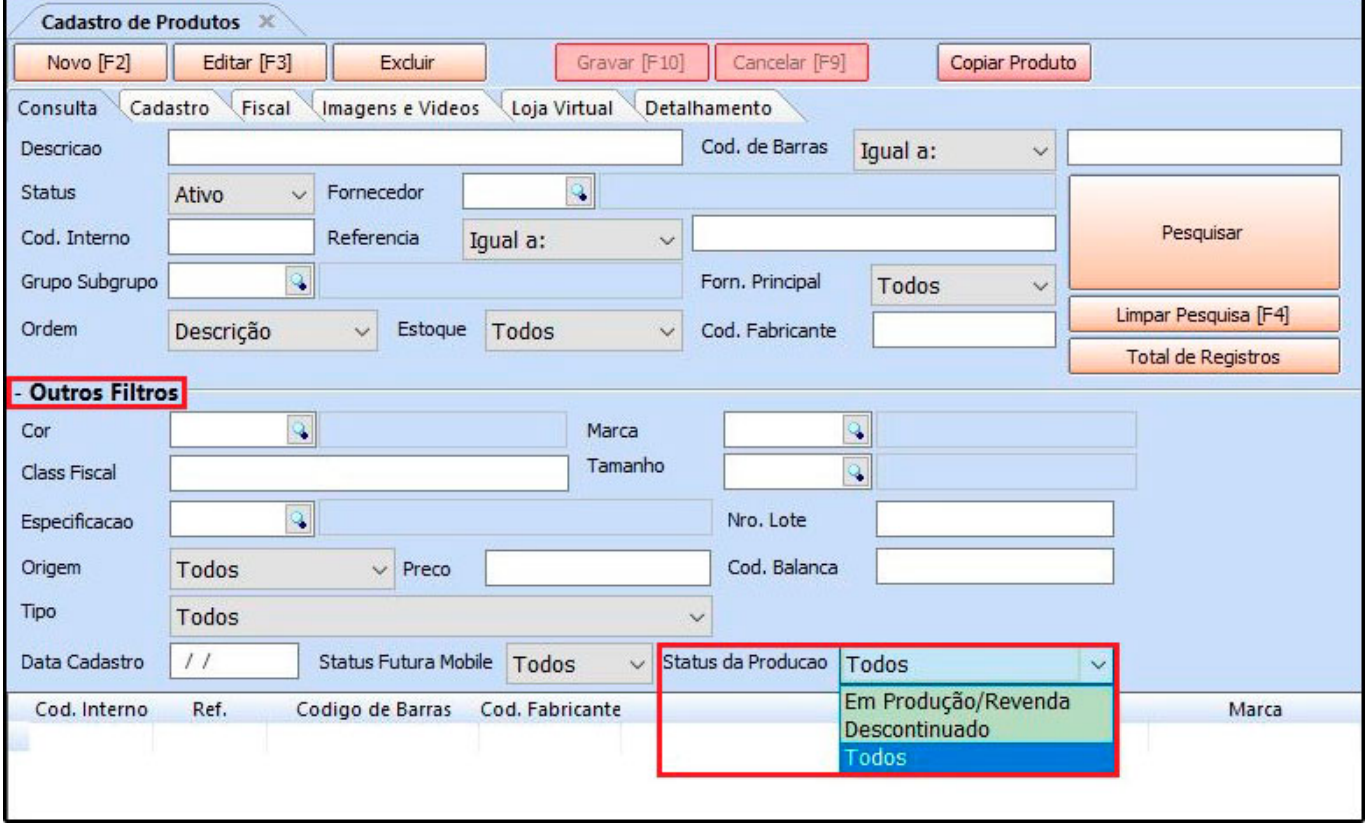

# **5 – Nova opção para envio de Pedido de Venda por e-mail**

#### **Caminho:** *Vendas > Pedido de Vendas > Botão Mais Opções*

Foi desenvolvido uma nova função no botão *Mais Opções* para que o usuário possa enviar o pedido de venda para o e-mail do cliente diretamente da tela, conforme imagem abaixo:

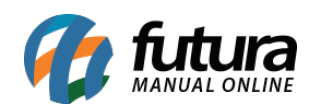

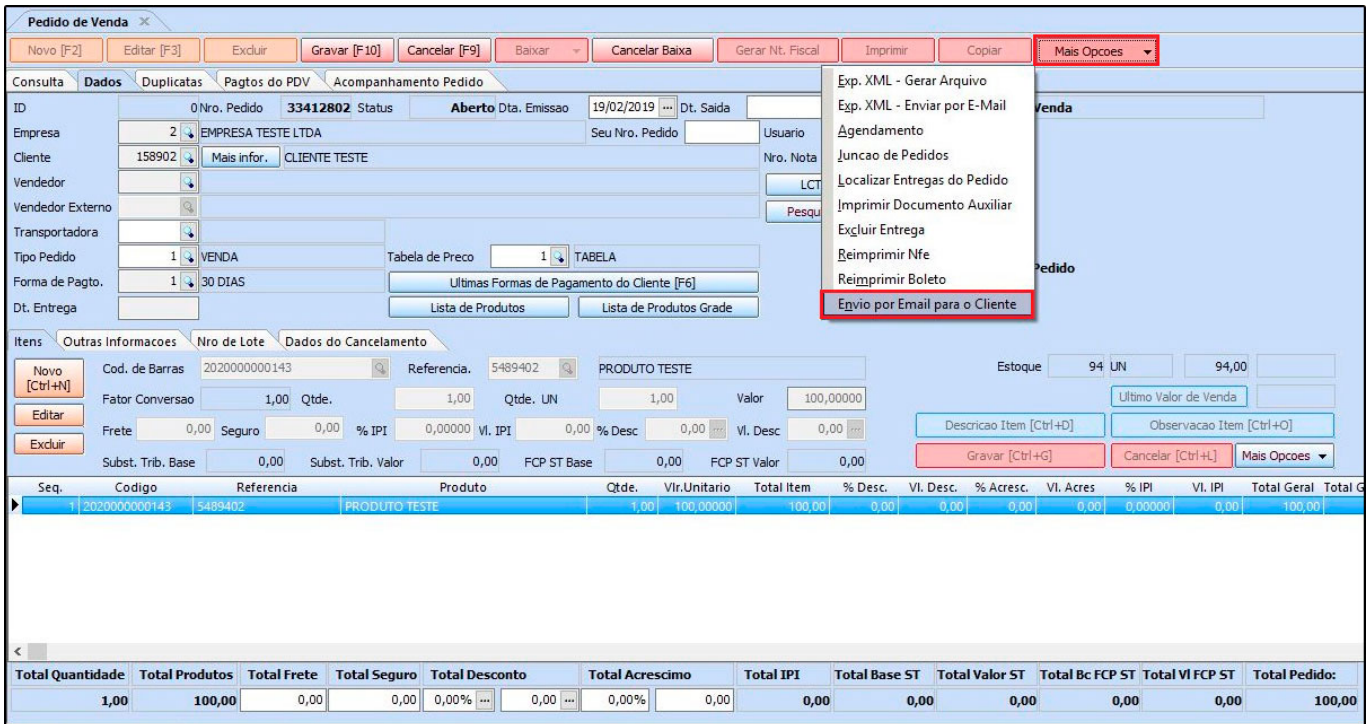

## **6 – Nova opção para Cadastrar Vídeos**

## **Caminho:** *Cadastros > Estoque > Produto > Aba Imagens e Vídeos*

Foi adicionado uma nova aba utilizada para anexar vídeos no cadastro do produto, sendo possível configurar mais de um.

Esta opção foi desenvolvida para usuários da Loja Virtual, facilitando a inserção de links de vídeos do youtube.

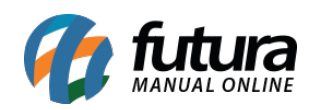

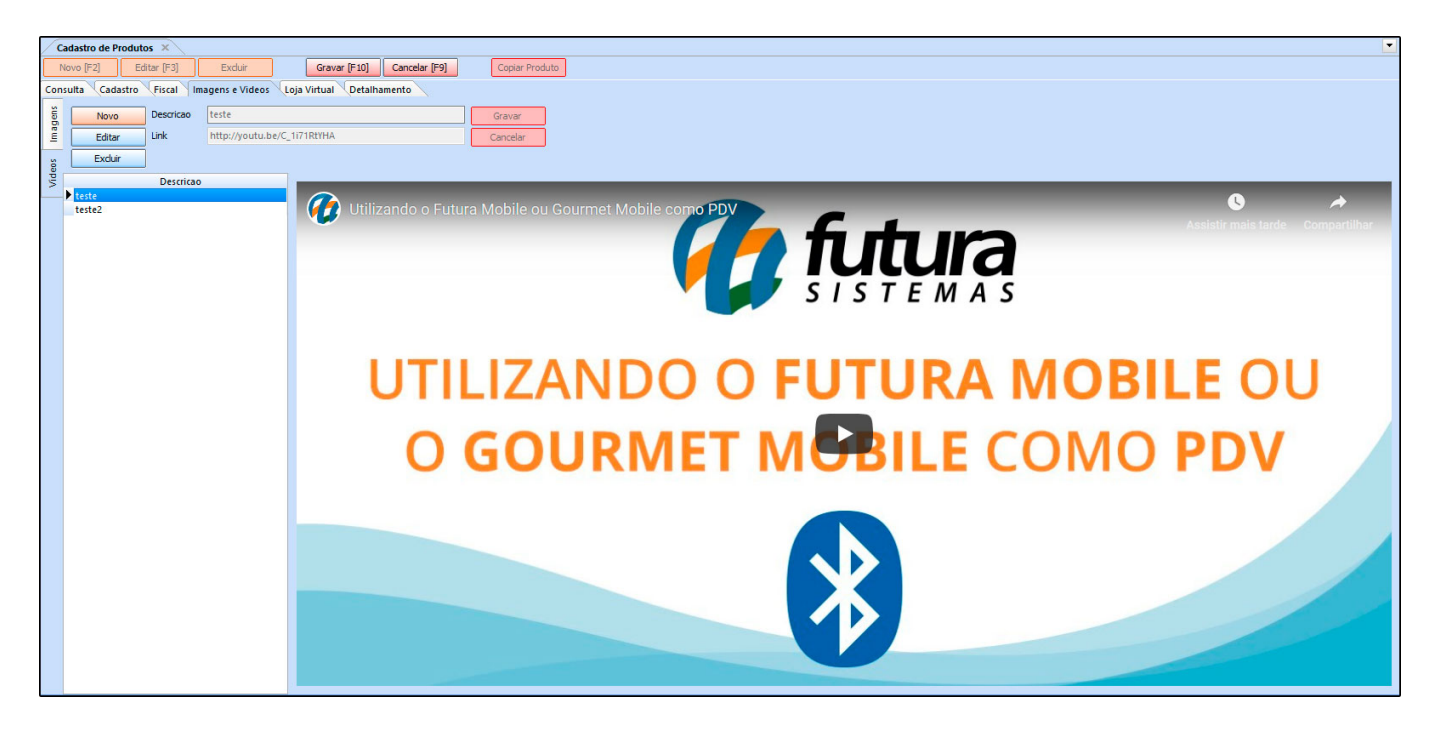

## **7 – Novo modelo de Layout para Nota Fiscal Eletrônica**

**Caminho:** *Configurações > Parâmetros por empresa > Aba NF-e*

Nesta versão foi implementado um novo modelo de layout na tela da NF-e, que irá modificar o comportamento da tela no momento da impressão da nota.

Para isso é necessário definir nos parâmetros por empresa o modelo de layout da danfe para *Alternativo*, conforme imagem abaixo:

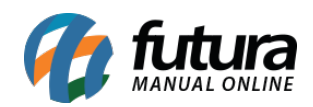

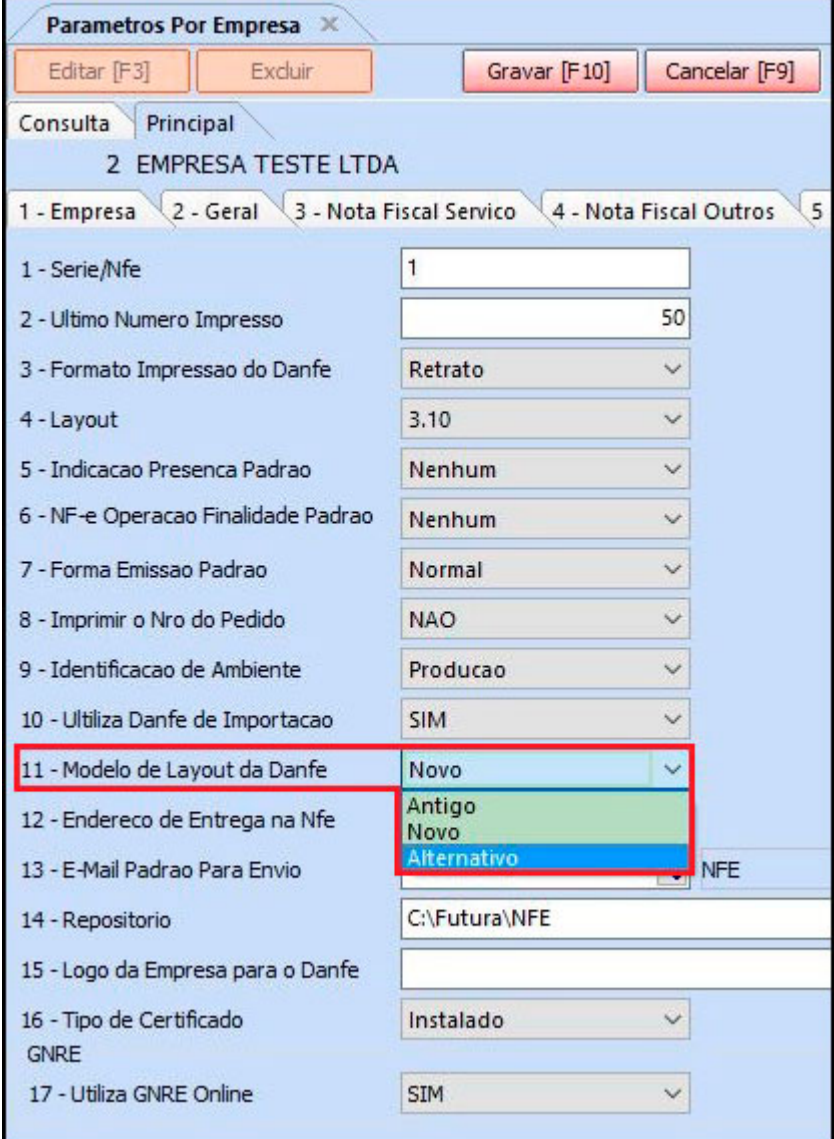

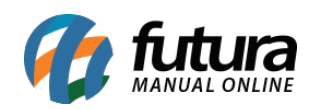

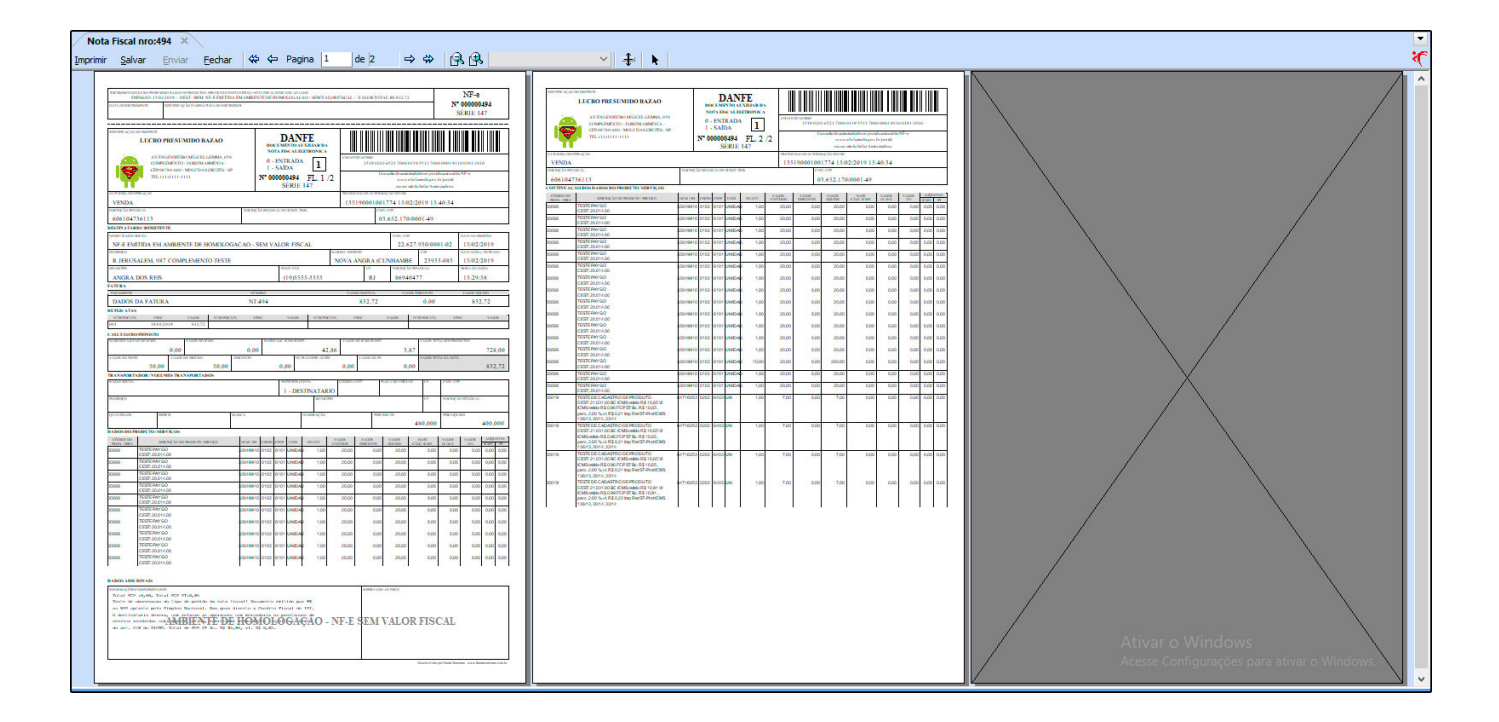